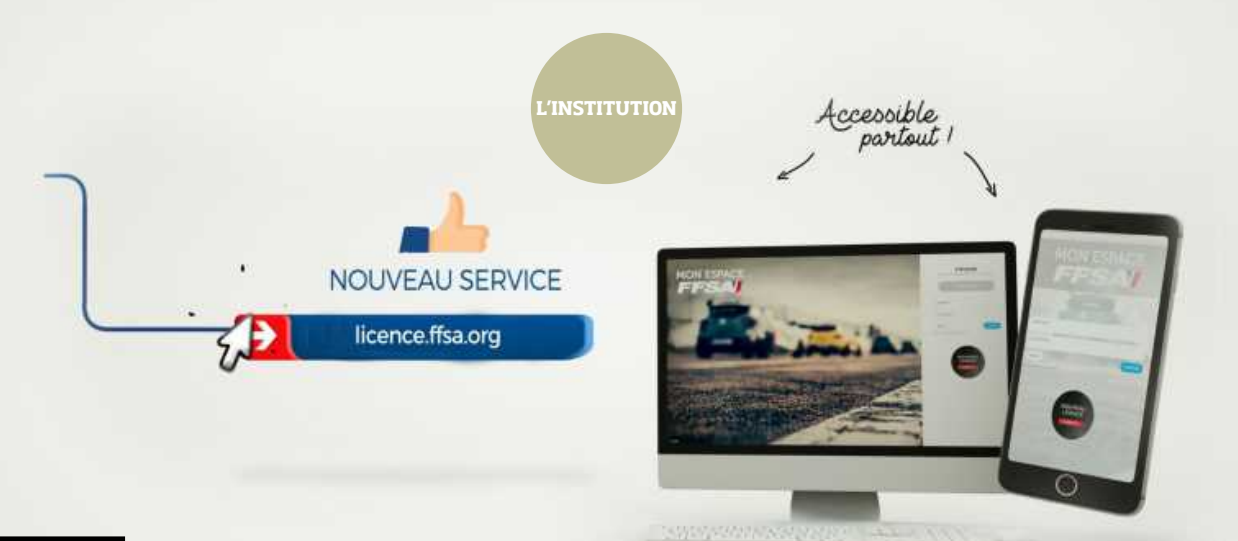

### **LICENCES 2020**

# LA PRISE DE LICENCE SE MODERNISE

Depuis la saison 2019, la dématérialisation de la prise de licence permet au licencié ou futur licencié de faire sa demande directement sur Internet. Cette notice d'utilisation a pour objectif d'accompagner le demandeur dans toutes les étapes relatives à sa prise de licence. Explications. Sources : Service Vie Fédérale FFSA

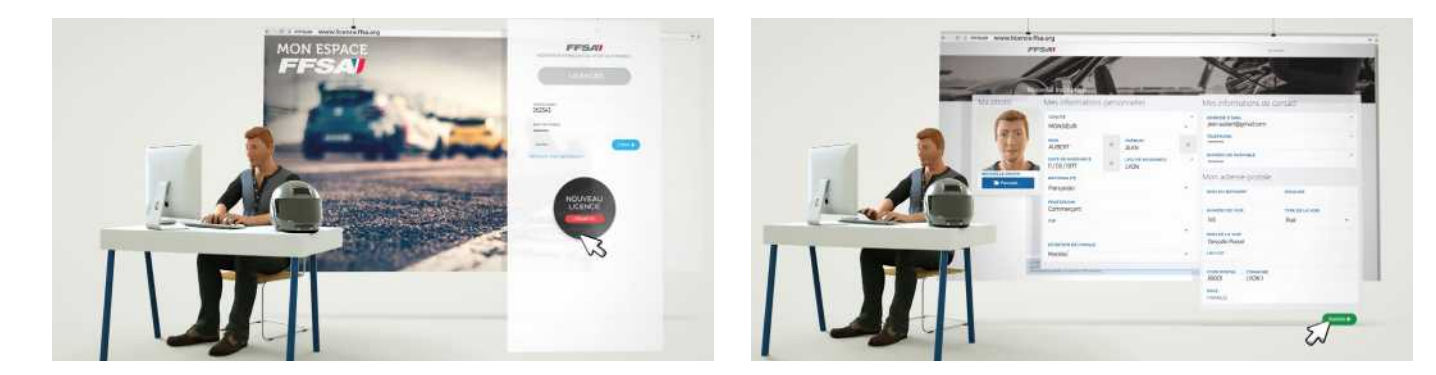

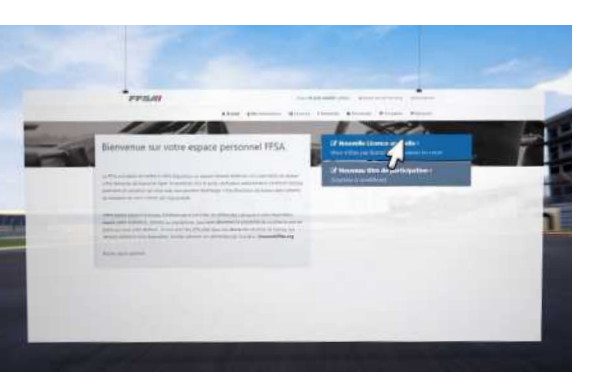

eux cas majeurs peuvent se<br>présenter au moment de la<br>prise de licence. Etre licenci<br>FFSA (ou l'avoir déjà été) et<br>nouveau licencié. présenter au moment de la prise de licence. Etre licencié FFSA (ou l'avoir déjà été) et nouveau licencié.

# ÉTAPE 1

### SE CONNECTER ET S'IDENTIFIER

• Pour prendre sa licence, le demandeur devra se connecter sur le site licence.ffsa.org puis s'identifier si il a déjà été licencié FFSA.

• Dans ce cas, lors de sa première connexion, il devra cliquer sur le bouton « retrouver mes identifiants ». Pour un nouveau licencié passer directement

# ÉTAPE 2

#### LA COMMANDE

• Une fois identifié, le demandeur pourra commencer sa demande de licence en cliquant sur le bouton « nouvelle licence annuelle ». • Le club dans lequel le demandeur a été licencié pour la dernière fois lui sera proposé par défaut. Il pourra changer de club au moyen de la carte de France interactive ou du moteur de recherche. Une fois le club défini, il cliquera sur le bouton « continuer avec cette structure ».

• La page suivante lui permettra de valider ses informations personnelles et d'attester avoir pris connaissance de la réglementation fédérale. Il cliquera sur le bouton « continuer » pour poursuivre sa demande.

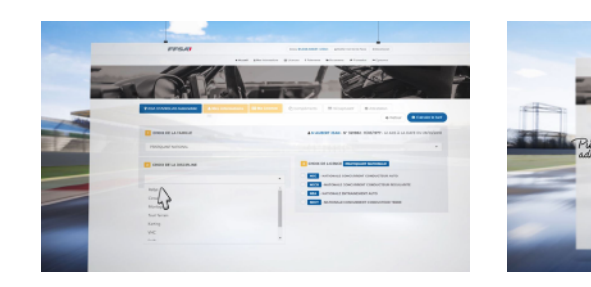

au bouton « NOUVEAU LICENCIE » pour créer votre compte et générer vos identifiants de connexion.

• Puis il renseignera obligatoirement les champs suivants : « Nom - Prénom » - « Date de naissance » et cliquera sur le bouton « soumettre la demande ». • Il recevra ensuite un email avec ses codes d'accès. Si l'adresse mail n'est plus valide, il aura la possibilité de la changer en cliquant sur le bouton « Changer d'adresse e-mail ».

• Le demandeur entrera son identifiant (n° de licence) et son mot de passe puis cliquera sur le bouton « entrer » pour se connecter.

### ET POUR LES ASSOCIATIONS SPORTIVES ?

La FFSA organise depuis quelques semaines des sessions de formation pour les Ligues et Associations Sportives. Elles restent l'interlocuteur privilégié de tout licencié pour toutes les questions relatives à la licence FFSA. N'hésitez pas à consulter le licence.ffsa.org pour trouver votre club.

**L'INSTITUTION**

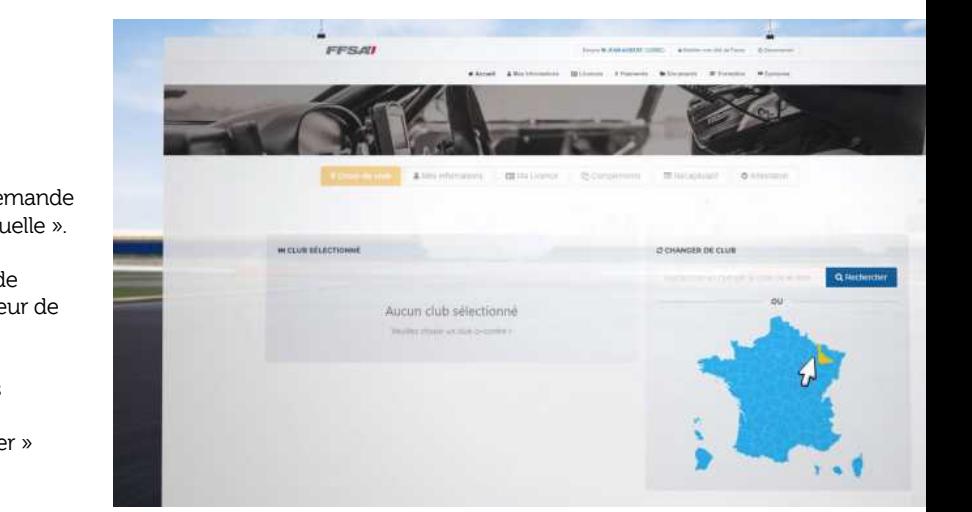

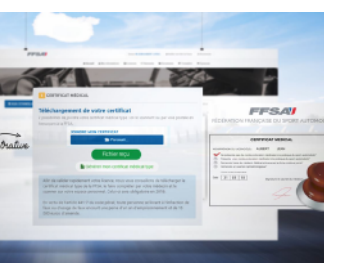

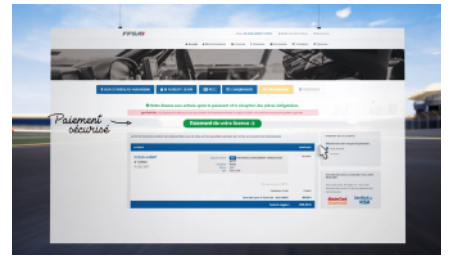

### ÉTAPE 3

#### PAIEMENT DE LA COMMANDE

• Le demandeur disposera de 45 jours pour finaliser la demande de licence. Cette dernière ne sera active qu'après paiement et validation des pièces justificatives nécessaires. Pour payer sa licence, le demandeur cliquera sur le bouton « paiement de votre licence ».

• Le demandeur devra sélectionner le moyen de paiement utilisé avant de cliquer sur le bouton « continuer ».

• En cliquant sur le type de carte bancaire utilisée, le demandeur se retrouvera sur le site sécurisé de la banque pour effectuer son paiement.

• Une fois le paiement effectué, le demandeur sera redirigé vers le site e-licence pour lui confirmer la bonne réception de son paiement. Il aura la possibilité de télécharger un accusé de réception et disposera d'un numéro de commande.

 $\bullet$ 

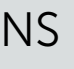

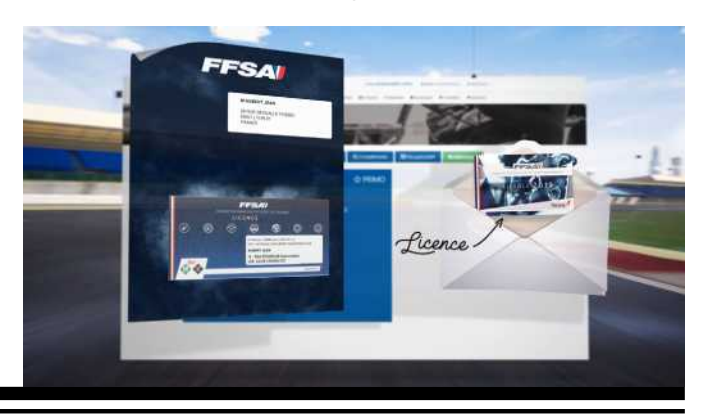

- La page suivante permettra au demandeur de choisir sa licence en sélectionnant la famille et la discipline concernées. Puis il pourra cliquer sur le bouton « Calculer le tarif » pour afficher un tableau récapitulatif.
- En allant sur la page suivante, il pourra formuler son choix en matière d'assurance complémentaire puis en cliquant sur « suivant » en matière de choix d'abonnement (France Auto).
- Dans la page suivante, un panier récapitulatif permettra de valider sa commande avant de l'enregistrer en cliquant.

• Pour finir cette étape, une confirmation lui sera demandée pour enregistrer sa demande de licence en cliquant sur le bouton « poursuivre ma commande de licence ».